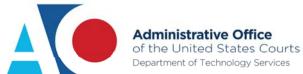

# **CJA** eVoucher

# **Attorney User Manual**

# Release 6.4

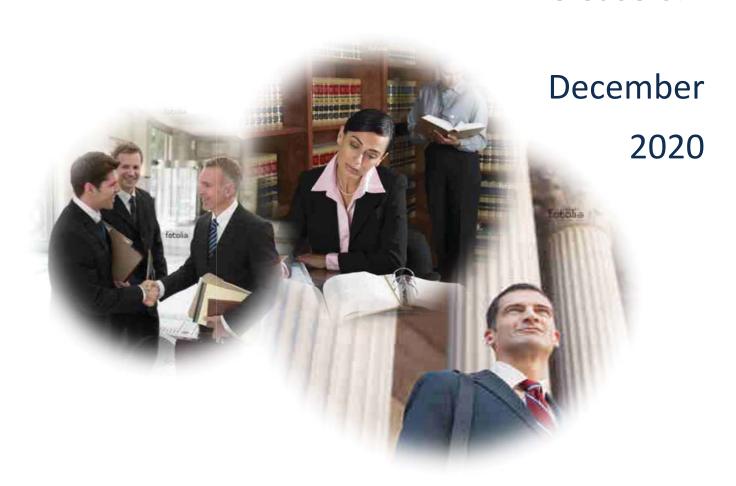

# **Contents**

| Introduction                                                   | 4  |
|----------------------------------------------------------------|----|
| Panel Management                                               | 4  |
| Voucher and Authorization Request Submission                   | 4  |
| Browser Compatibility                                          | 4  |
| Forgottten or Expired Passwords                                | 14 |
| Locked Accounts                                                | 17 |
| Navigating in the CJA eVoucher Program                         | 20 |
| Customizing the Home Page                                      | 20 |
| Accessing Single Login Profile (SLP)                           | 22 |
| Account Information                                            | 22 |
| Modifying Your Name                                            | 23 |
| Updating Your Email Address                                    | 23 |
| Updating Your Password                                         | 24 |
| Updating Your Security Questions                               | 25 |
| Linked eVoucher Accounts                                       | 26 |
| Link Your eVoucher Accounts to Your Single Login Profile (SLP) | 27 |
| Court Profile                                                  | 28 |
| Attorney Info                                                  | 30 |
| Billing Info                                                   | 31 |
| Holding Period                                                 | 32 |
| Continuing Legal Education (CLE)                               | 33 |
| Appointments' List                                             | 35 |
| View Representation                                            | 36 |
| Creating the CJA-20 Voucher                                    | 37 |
| Entering Services                                              | 38 |
| Entering Expenses                                              | 40 |
| Claim Status                                                   | 42 |
| Documents                                                      | 44 |
| Signing and Submitting to Court                                | 45 |
| CJA-20 Quick Review Panel                                      | 47 |
| Reports and Case Management                                    | 48 |
| Defendant Detailed Budget Report                               | 49 |
| Defendant Summary Budget Report                                | 50 |
| Creating a CJA-21 Voucher                                      | 51 |

| Submitting an Authorization Request for Expert Services | 58 |
|---------------------------------------------------------|----|
| Creating an Authorization for Transcripts (AUTH-24)     |    |
|                                                         |    |
| Creating a CJA-24 Voucher                               |    |
| Creating a Travel Voucher                               | 70 |

#### Introduction

The CJA eVoucher system is a web-based solution for submission, monitoring, and management of all Criminal Justice Act (CJA) functions. The eVoucher program allows for:

- Online authorization requests by attorneys for service providers.
- Online voucher completion by the service provider, or by the attorney acting for the service provider.
- Online voucher review and submission by the attorney.
- Online submission to the court.

Unless the court has indicated otherwise, attorneys are generally required to create and submit vouchers for their service providers and associates. The program includes the following modules:

# Panel Management -

- Allows attorneys to manage their own account information including address, phone, firm associations, and applicable CLE credits
- Allows for submission of holding periods or a specific amount of time taken off for medical leave, vacation, etc.

# Voucher and Authorization Request Submission-

- Authorization requests by attorneys for expert services
- Requests by attorneys for interim payment
- Supporting document uploads to vouchers or authorization requests
- Reports for attorneys to take an active part in monitoring costs
- Automatic email notification to attorney of approval or rejection of vouchers and authorization requests

# Browser Compatibility \_\_\_\_\_

- Windows: Chrome 62, Edge 16, Firefox 57, Internet Explorer 10.1 with Compatibility Mode, Internet Explorer 11
- Apple Macintosh: Safari 10.1

# Court Appointment -

When you make an appointment, the program automatically generates an email message to the appointed attorney. The email confirms the appointment and provides a link to the CJA eVoucher program.

Some courts may send a proposed email to the attorney, awaiting acceptance of a specific case.

# Accessing the CJA eVoucher Program

Prior to version 6.4, if you had eVoucher accounts in multiple courts, you were required to sign out and sign in to each individual court account in which you wanted to work. You had a separate user name and password assigned by each individual court. Starting with version 6.4, you can now create a Single Login Profile (SLP) with a single email address and password that can be linked to each eVoucher account you have. You can now switch from one eVoucher account to another from within the eVoucher application without the need to log off.

**Note:** Users with more than one eVoucher account must designate one account as the default account; the court used to create your Single Login Profile (SLP) automatically becomes your default court, unless you change it.

#### Single Login Profile for David D. Attorney

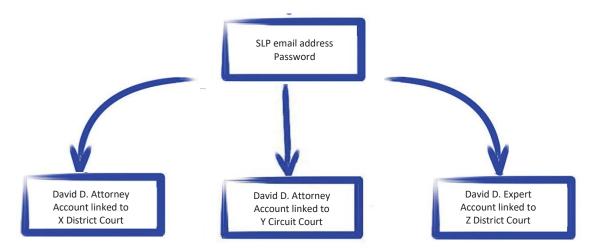

# Creating a Single Login Profile (SLP) -

Creating your Single Login Profile (SLP) only has to be done once, or whenever you need to relink your account to your default court. To create your Single Login Profile (SLP), visit the eVoucher site for the district or circuit in which you already have an eVoucher account.

Step 1

In the Email Address field, enter your email address, and then click Next.

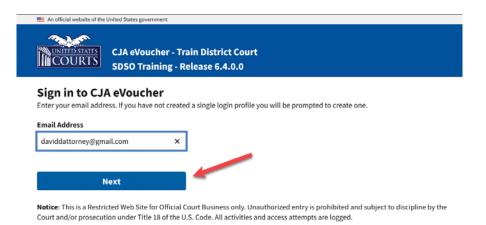

Step 2

If you use more than one court account, choose one, and then click Next.

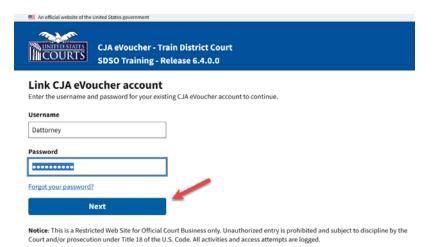

On the Create New Single Login Profile screen, complete the **First name**, **Middle name**, **Last name**, and **Suffix** (if applicable) fields, and then enter and confirm your email address.

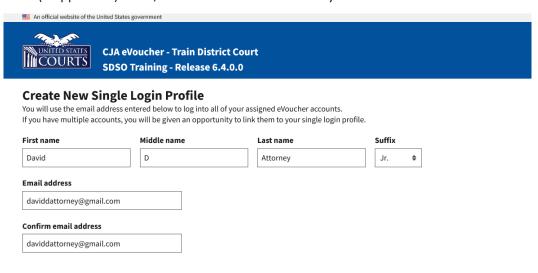

#### Step 4

Next, answer the security questions. In the Security Questions section, select a question from each question drop-down list, and then type your answer in the corresponding answer field. Click **Next**.

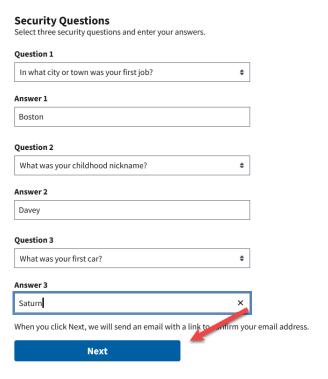

A message appears, stating that an email was sent to the email address you provided when creating your Single Login Profile (SLP).

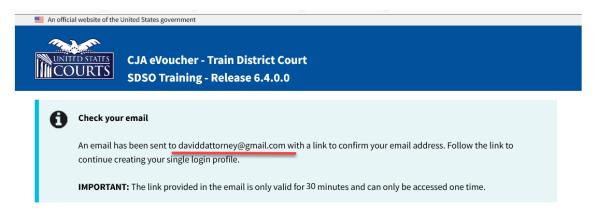

#### Step 6

Go to your email account. Click the link in the email message to continue creating the profile.

Note: The email is valid for only 30 minutes and can be used only once. In the email message, click the confirm your email address link.

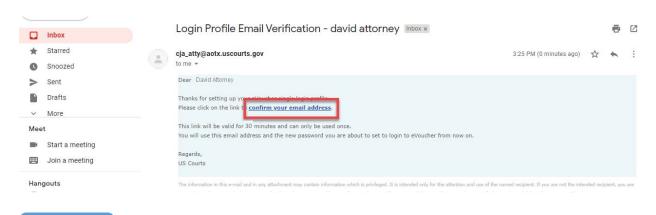

#### Step 7

Enter a new password to be used for your Single Login Profile (SLP). The new password must:

- Be at least eight characters.
- Be alphanumeric.
- Contain at least one lowercase and one uppercase character.
- Contain at least one special character.
- Not be a password used in the past 365 days.

To view current password requirements, click the plus sign (+) icon to expand the Password Requirements section. You must change your password every 180 days. Verify the password, and then click Next.

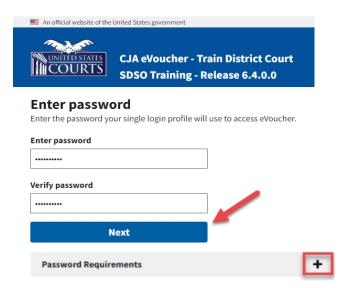

#### Step 8

A success message appears, and you are directed to the eVoucher home page. Your email address and new password are now your new login credentials. You have now successfully created your Single Login Profile (SLP), and can use the email address you entered when setting up your Single Login Profile (SLP) to log in to all your CJA eVoucher accounts going forward.

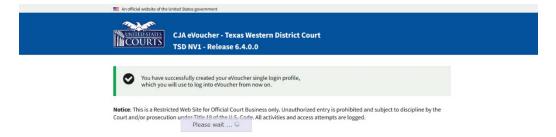

# Forgotten Password – Legacy –

If you have forgotten your current court password or entered it incorrectly, a login failed message appears. To recover your password, click the **Forgot your password** link. Please note that you should follow this same process if you have not reset your password in the last 180 days. If you entered your password incorrectly more than six times and your account is locked, or if you are still unable to recover your password, contact your court administrator.

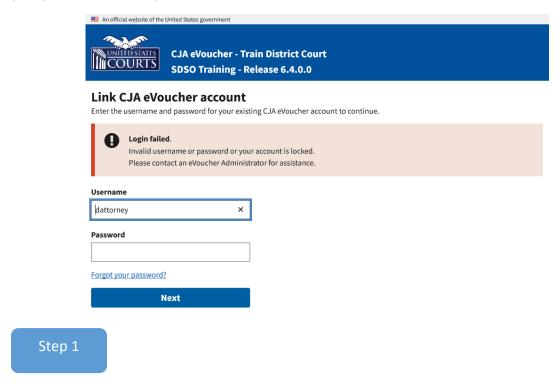

Click the Forgot your password? link.

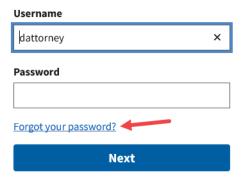

**Notice**: This is a Restricted Web Site for Official Court Business only. Ur Court and/or prosecution under Title 18 of the U.S. Code. All activities

In the **Username** and **Email** fields, enter your information, and then click **Recover Logon**.

| Forgot your Login? Please tell us your username AND email add                                                                                                    | ress. We will send you an email to res | et your password if there is a match in our records. |
|----------------------------------------------------------------------------------------------------|----------------------------------------|------------------------------------------------------|
| Username                                                                                                    |                                        |                                                      |
| Email Control in the control in the control in the |                                        |                                                      |
| Recover Logon                                                                                                    |                                        |                                                      |
| Step 3                                                                                                    |                                        |                                                      |

In the email message, click the **here** link to create a new password.

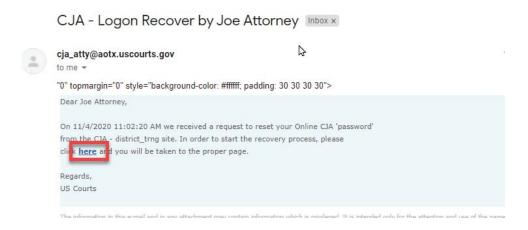

Note: The password link expires after 30 minutes and can only be used once. If you don't reset your password within that time, you must return to the login page and repeat the process.

You are taken to the Reset your password page, where you must create a new password to complete the Single Login Profile (SLP) process. Enter and confirm your new password, user name, and email, and then click **Reset**.

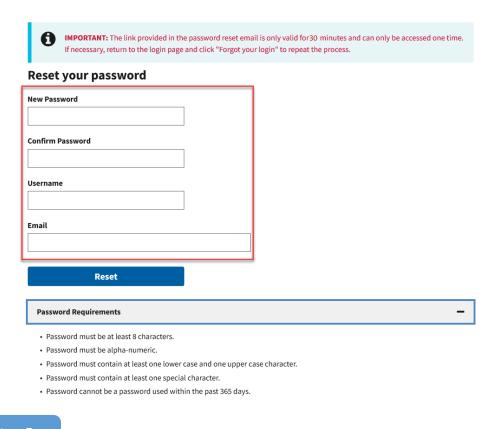

#### Step 5

Your password is now reset. A success message appears, and you can either continue creating your Single Login Profile (SLP), or if you have already created one, enter your email address and sign in to eVoucher.

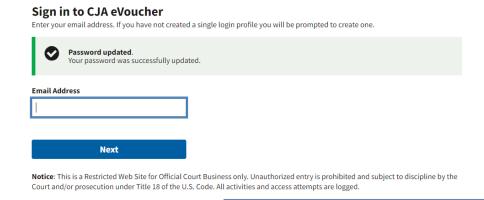

# Signing In to eVoucher with Single Login Profile (SLP)

Step 1

From the eVoucher webpage, enter the email address you used to create your Single Login Profile (SLP), and then click **Next**. If you forget this email address, contact the security administrator for your court.

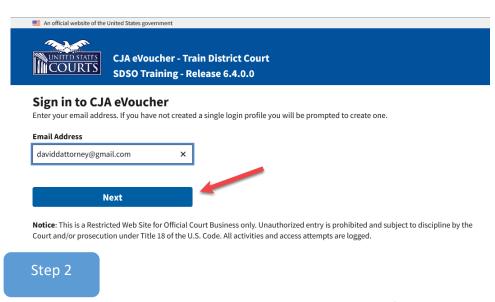

Enter your password, and then click Sign In. You have now successfully signed in to eVoucher.

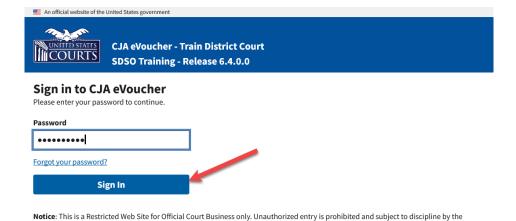

Court and/or prosecution under Title 18 of the U.S. Code. All activities and access attempts are logged.

# Forgottten or Expired Passwords

If your password is expired, entered incorrectly, or you have forgotten it, an error message appears, stating that your password is expired, invalid, or locked.

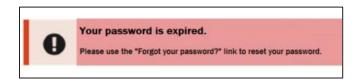

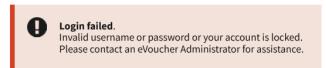

Step 1

To reset your password, click the Forgot your password? link.

Note: You should follow this same process if you have not reset your password in the last 180 days.

# Sign in to CJA eVoucher Please enter your password to continue. Password Forgot your password? Sign In

Step 2

On the Reset your password? page, the email address you entered for your Single Login Profile (SLP) displays. You are prompted to reset your password by answering one of the challenge questions you selected when creating your Single Login Profile (SLP). Enter the correct answer, and then click **Reset your password**. You will receive an email notifying you that an unsuccessful attempt was made to sign in to your account and that you must reset your password.

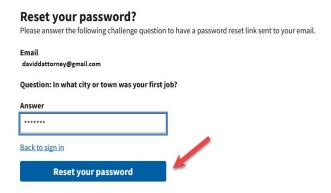

**Note:** If you incorrectly answer the first security question, you must answer one of the two remaining security questions. If you incorrectly answer all security questions, your account locks, and you must contact your court to unlock it.

#### Step 3

A message appears, telling you to check your email. Go to your email account and locate the email message containing a link to reset your password.

**Note:** The link expires after 30 minutes and can only be used once.

#### Reset your password?

Please answer the following challenge question to have a password reset link sent to your email.

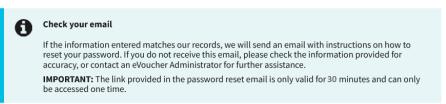

#### Step 4

In the email message, click the **here** link to create a new password. You are taken to the Reset your password page, where you must create a new password for your Single Login Profile (SLP).

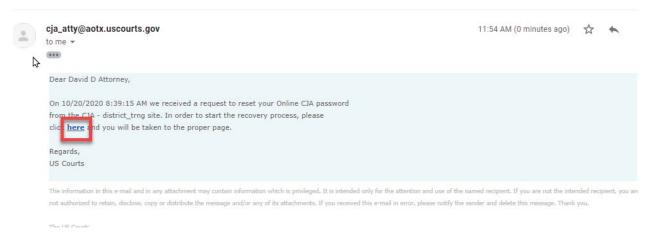

Enter your new password, and then confirm it by entering it again. Enter the email address associated with your Single Login Profile (SLP), and then click **Reset**.

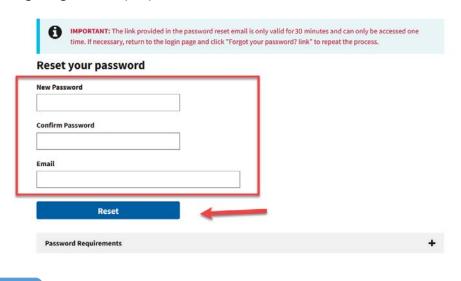

# Step 6

A message appears, stating that your password was successfully updated. You can now enter your email address, click **Next**, and then enter your new password to sign in.

# Sign in to CJA eVoucher Enter your email address. If you have not created a single login profile you will be prompted to create one. Password updated. Your password was successfully updated. Email Address Next Notice: This is a Restricted Web Site for Official Court Business only. Unauthorized entry is prohibited and subject to discipline by the Court and/or prosecution under Title 18 of the U.S. Code. All activities and access attempts are logged.

## Locked Accounts -

You can attempt to create a Single Login Profile (SLP) or sign in with an existing Single Login Profile (SLP) a maximum of six times. If you attempt a seventh time and are unsuccessful, your account locks and you can no longer enter a correct password at this time. You must contact your eVoucher administrator to unlock your account. Additionally, you will receive an email notifying you that an unsuccessful attempt was made to reset your password.

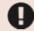

#### Login failed.

Invalid username or password or your account is locked. Please contact an eVoucher Administrator for assistance.

**Note:** If you make fewer than seven consecutive attempts, the allowed number of unsuccessful creation attempts resets to zero after 30 minutes.

# Single Login Profile (SLP) vs. Court Profile

Here are some tips for viewing which court account you are in, and who you are within that court.

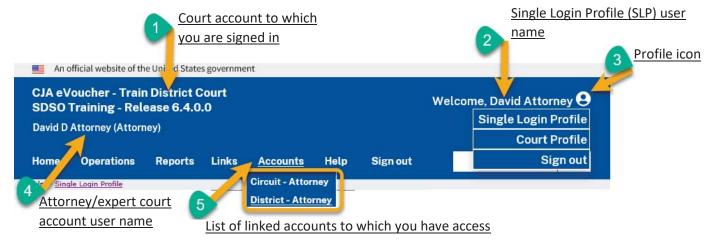

- 1. **Court account** This is the court account you selected from the **Accounts** menu, showing the account to which you are signed in.
- 2. **Single Login Profile (SLP)** This profile is attached to a person. Regardless of the court account you are accessing, you must always be signed in to your Single Login Profile (SLP).
- 3. **Profile icon** You can access your Single Login Profile (SLP) or court profile, or sign out from here. You can also access these areas from the **Help** menu.
- 4. **Court account user name** This displays the court user you are signed in as, and your full name and user role as they appear for that court profile.
- 5. **Accounts menu** From this menu, you can access all of the court accounts to which you are linked.

## Home Page -

Your home page provides access to all of your appointments and vouchers. Security measures prohibit you from viewing other attorneys' information. Likewise, no one else can view your information.

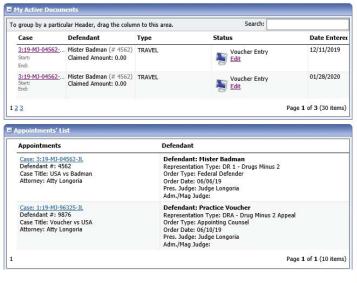

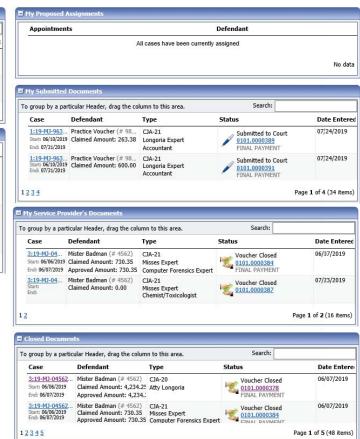

| Folder Name                        | Contents                                                                                                    |  |
|------------------------------------|----------------------------------------------------------------------------------------------------|--|
| My Active Documents                | This folder contains documents that you are currently working on or that have been submitted to you by an expert service provider. These documents are waiting for you to take action.                                                                                                    |  |
| Appointments' List                 | This is a quick reference to all your appointments.                                                                                                    |  |
| My Proposed<br>Assignments         | Cases appear in this folder if an appointment has been proposed to you and you have not accepted or rejected it.                                                                                                    |  |
| My Submitted<br>Documents          | This folder contains vouchers for you—or your service provider—that have been submitted to the court for payment, along with documents submitted to the court requesting expert services or interim payments.                                                                                                    |  |
| My Service Provider's<br>Documents | <ul> <li>This folder contains all the vouchers for your service providers, including:</li> <li>Vouchers in progress by the experts.</li> <li>Vouchers submitted to the attorney for approval and submission to the court.</li> <li>Vouchers signed off by the attorney and submitted to the court for payment.</li> </ul> |  |
| Closed Documents                   | This folder contains documents that have been paid or approved by the court. Closed documents only display for open cases. Closed documents display until they are archived and/or for 60–90 days after the appointment is terminated. They are still accessible through the Appointment page.                            |  |

Navigating in the CJA eVoucher Program

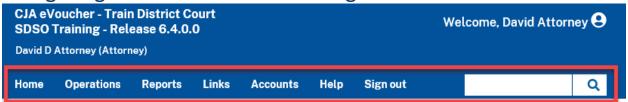

| Menu Bar Item | Description                                                                                                    |  |
|---------------|----------------------------------------------------------------------------------------------------|--|
| Home          | Click to access the eVoucher home page.                                                                                                    |  |
| Operations    | Click to search for specific appointments.                                                                                                    |  |
| Reports       | Click to view selected reports you may run on your appointments.                                                                                                    |  |
| Links         | Click to access links to CJA resources such as forms, guides, publications, etc.                                                                                                    |  |
| Accounts      | Click to access your different court accounts.                                                                                                    |  |
| Help          | Click to access:  Another link to your Single Login Profile (SLP).  Another link to your court profile.  Contact Us email.  Privacy Notice.  eVoucher help documentation for attorneys and experts. |  |
| Sign out      | Click to sign out of the eVoucher program.                                                                                                    |  |
| Search field  | Use this field to look up any of your cases.                                                                                                    |  |

# Customizing the Home Page-

You can customize your home page to change the way your information displays in the folders. **Expand/Collapse a Folder:** Click the plus sign (+) icon to expand a folder. Click the minus sign (-) to collapse a folder.

#### Resize a Column

Step 2

Along the folder headings (e.g., Case, Description, Type, etc.), point to the line between the columns until a double arrow  $\Longrightarrow$  appears.

Step 2

Drag the line in the desired direction to enlarge or reduce the column size.

**Note:** The folder size does not increase; therefore, some columns may move off the screen.

**Group by Column Heading:** To sort all the information within a folder, you can group documents by column header. All folders displaying the group header bar can be sorted in this manner.

Step 1

Click in the header for the column you wish to group.

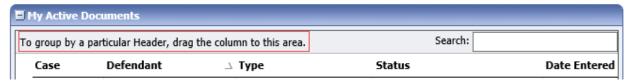

Step 2

Click and drag the header to the group by header bar.

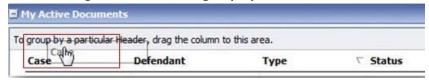

All the information in that folder is now grouped and sorted by that selection.

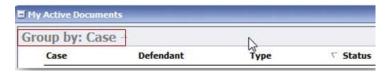

# Accessing Single Login Profile (SLP)

On the Single Login Profile page, you can:

- Edit first, middle, and last name.
- Edit mail address.
- Edit Single Login Profile (SLP) password.
- Edit security questions.
- View your linked eVoucher accounts.
- Link your eVoucher accounts to your Single Login Profile (SLP).

To access the Single Login Profile page, from the menu bar, click **Help** and then click **Single Login Profile**, or point to the profile icon and then click **Single Login Profile**.

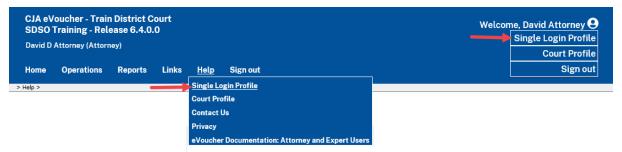

#### **Account Information**

In the account information section, you can change your name, email address, and password.

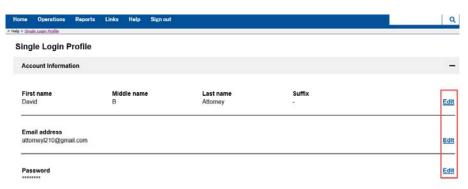

# **Modifying Your Name**

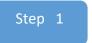

To edit your name, click the **Edit** link to the right of your name.

#### Single Login Profile

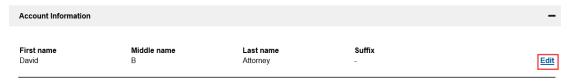

Step 2

Make any necessary changes, and then click Save changes.

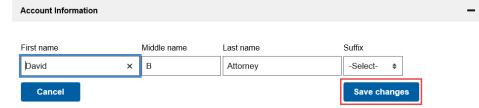

# **Updating Your Email Address**

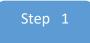

Click the **Edit** link to the right of your email address.

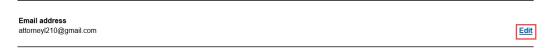

Step 2

Enter your new email address, confirm it, and then click **Save changes**.

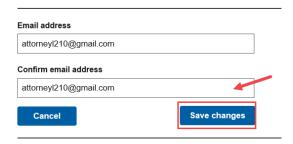

# **Updating Your Password**

Step 1

Click the **Edit** link to access your password.

Password

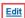

Step 2

Make any necessary changes, and then click Save changes.

#### Password Requirements

- · Password must be at least 8 characters.
- · Password must be alpha-numeric.
- · Password must contain at least one lower case and one upper case character.
- · Password must contain at least one special character.
- Password cannot be a password used within the past 365 days.

# Confirm password Cancel Save changes

# **Updating Your Security Questions**

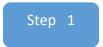

To access your security questions, click the plus sign (+) icon to expand the **Security Questions** section.

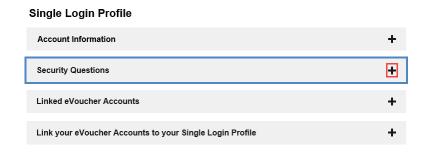

# Step 2

Make any necessary changes, and then click Save changes.

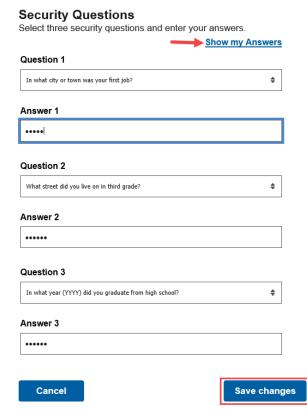

**Note:** The answers to the security questions are hidden. To view your answers, click the **Show my Answers** link.

## Linked eVoucher Accounts

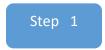

Click the plus sign (+) icon to expand the **Linked eVoucher Accounts** section and view any accounts that are currently linked.

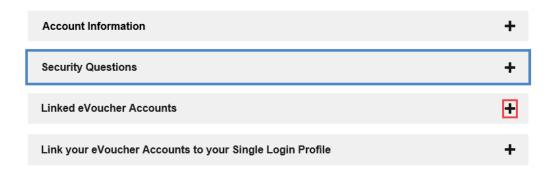

If this is your first time in the system, your only linked account is the one with the court you just logged in as. This is your default account.

**Note:** You can also change your default court from the Linked eVoucher Accounts section, but you will always initally be logged in through your default account.

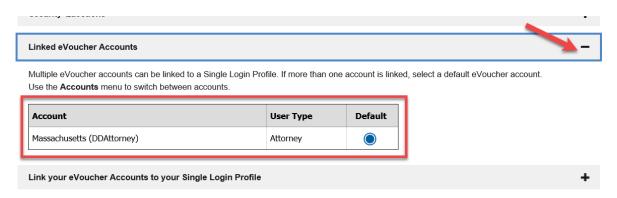

# Link Your eVoucher Accounts to Your Single Login Profile (SLP)-

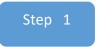

If you need to sign in to other district or appellate courts, you must link to those accounts. Click the plus sign (+) icon to expand the Link your eVoucher Accounts to your Single Login Profile section.

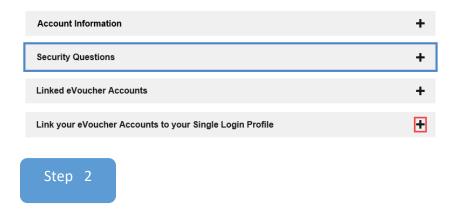

Click **District** or **Appellate** for the type of court you want to link to. From the **Court** drop-down list, select your court, and then enter your user name and password for that court in the corresponding fields.

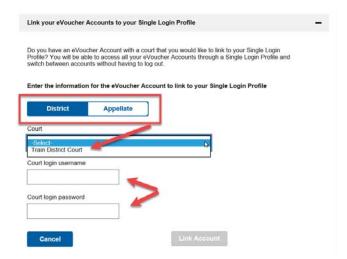

#### Click Link Account.

| Court                |              |
|----------------------|--------------|
| Train Circuit Court  | <b>\$</b>    |
| Court login username |              |
| dattorney            |              |
| Court login password |              |
| •••••                |              |
|                      |              |
| Cancel               | Link Account |

A success message appears, stating that your account(s) is now linked.

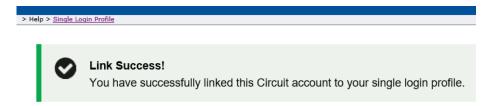

## **Court Profile**

If given access by your court, you can make changes to your eVoucher account information. On the home page, point to your profile icon, and then click **Court Profile**.

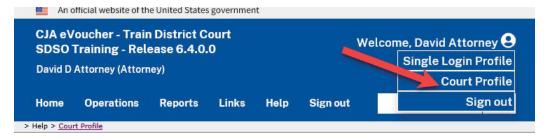

#### In the Court Profile you can:

- Edit contact information, phone, email, and/or physical address in the Attorney Info section.
- Update the Social Security number (SSN) or employee identification number (EIN), and any firm affiliation in the Billing Info section. Copies of a W-9 must be provided to the court, and any changes to the SSN after the first logon must be made through the court.
- Add a time period in which the attorney will be out of the office in the Holding Period section.
- Document any CLE attendance.

Changes made to your court profile are not applied to any of your other linked accounts. This is noted at the top of your court profile page.

#### **Court Profile**

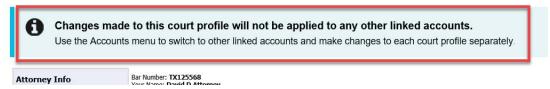

Click **Edit**, **Select**, **Add**, **or View** to the right of each section to open the section and make any edits. Review your court profile and, if applicable, add any missing information.

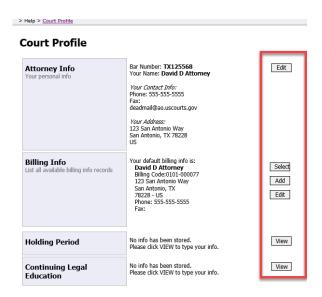

# Attorney Info

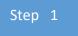

In the Attorney Info section, click **Edit** to access your personal information.

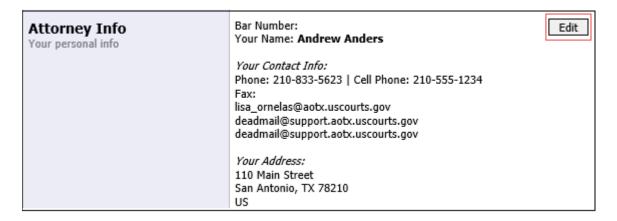

# Step 2

Make any necessary changes, and then click Save.

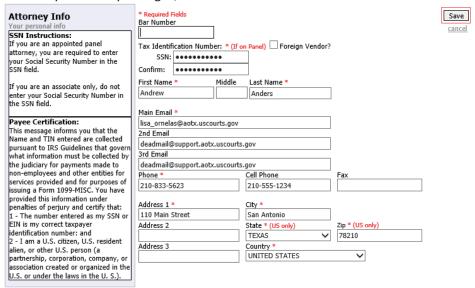

#### **Notes:**

- Each attorney (except associates) must enter their SSN into the user profile or they will not be paid.
- The Country field is automatically set to UNITED STATES unless otherwise indicated.
- Foreign vendors should select the Foreign Vendor check box and enter the appropriate information.
- You can list as many as three email addresses. Notifications from eVoucher are sent to all email addresses.

# **Billing Info**

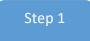

Step 2

In the Billing Info section, click **Add** if no billing information is available. Click **Edit** to change the information already entered.

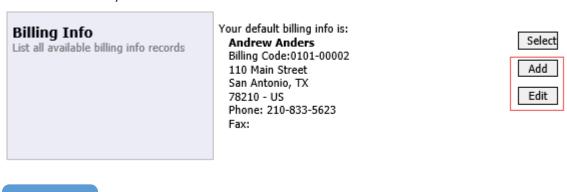

Make any necessary changes and click **Save**. If applicable, add billing information for a firm or an associate by clicking the corresponding radio button.

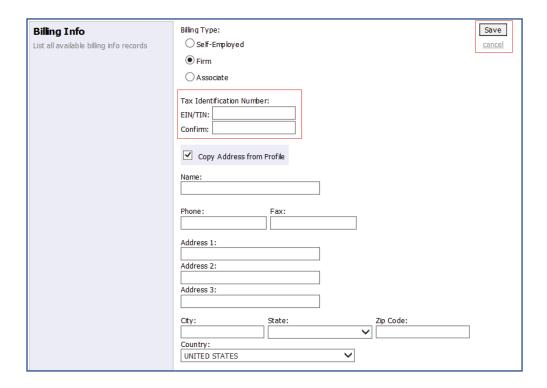

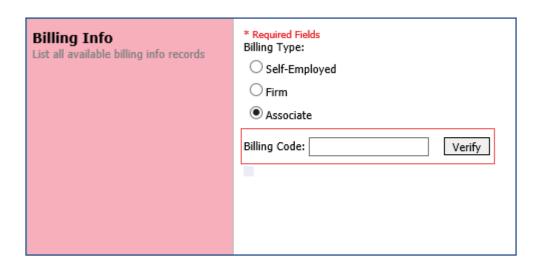

#### **Notes:**

- Attorneys with preexisting agreements must enter the firm's EIN and name.
- Associates do not need to enter an SSN. When you click the Associate radio button for the billing type, no information is required in the Billing Code field. Once you save, the screen displays Associate- No Billing Info.
- See the Associates Functionality document to learn more about creating vouchers as an associate.
- Billing information must be entered before any payments can be made.
- The SSN/EIN is used when reporting income to the IRS.
- Select the Copy Address from Profile check box if your billing address is the same as your attorney info address.

# Holding Period

Holding periods can be used for medical leave, vacation, etc. During this time, attorneys are not given a new assignment.

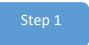

In the Holding Period section, click View.

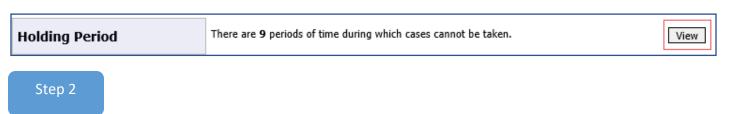

#### Click Add.

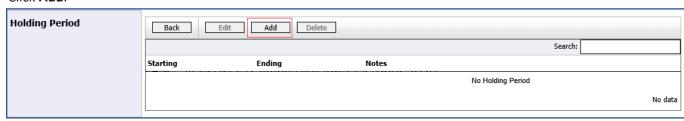

In the corresponding fields, enter the starting date and ending date, along with any applicable notes. Click **Save**.

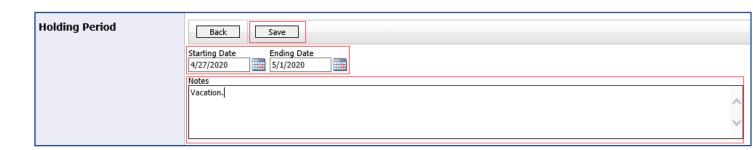

# Continuing Legal Education (CLE) -

# Step 1

In the Continuing Legal Education section, click **View** to access the CLE information.

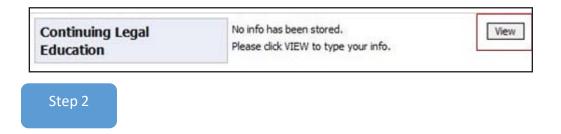

To add CLE information, click Add.

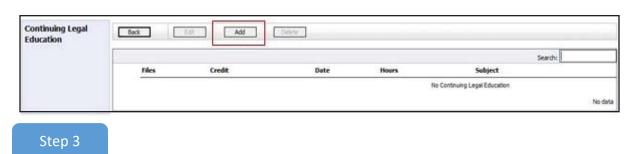

Click the **Credit** drop-down arrow to select CLE categories. In the corresponding fields, enter the date, the number of hours, and a description. Click **Save**.

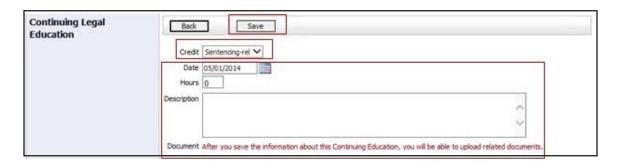

**Note:** After you save information, you can upload related PDF documents.

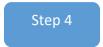

Click Browse to upload and attach a PDF document. Then click Save.

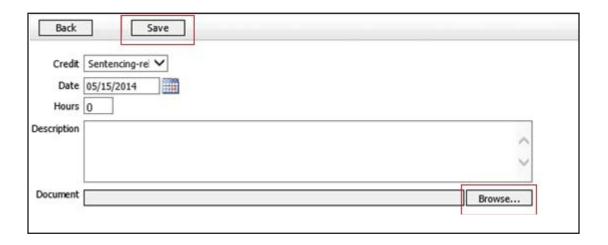

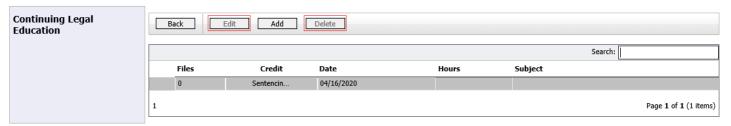

**Note:** All entries appear in the grid and can be accessed, edited, or deleted either by clicking the entry or clicking the **Edit** or **Delete** buttons.

# Appointments' List -

On your home page, locate the Appointments column in the Appointments' List section.

#### Step 1

Click the case number link to open the Appointment Info page.

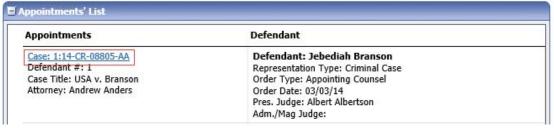

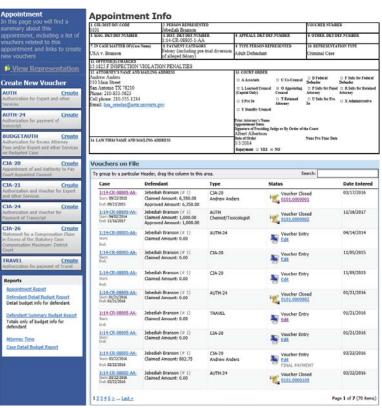

| Section Name        | Contents                                                                                                 |  |
|---------------------|----------------------------------------------------------------------------------------------------|--|
| Appointment Info    | This section contains all information about the appointment.                                             |  |
| Vouchers on File    | This section contains all vouchers for the appointment.                                                  |  |
| View Representation | Click the View Representation link to view the Representation Info page.                                 |  |
| Create New Voucher  | <b>Coucher</b> Click the <b>Create</b> link next to the voucher to create a voucher for the appointment. |  |
| Reports             | This section contains reports for the appointment.                                                       |  |

# View Representation

Clicking the **View Representation** link displays the following information:

- Default excess fee limit
- Presiding judge
- Magistrate judge
- Co-counsel
- Previous counsel

Step 1

In the Appointment section, click the View Representation link.

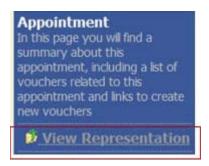

The Representation Info page appears.

| Representation                                             | Representati                                                       | Representation Info                                         |                          |                                |  |
|------------------------------------------------------------|--------------------------------------------------------------------|-------------------------------------------------------------|--------------------------|--------------------------------|--|
| in this page you can view or<br>delete the representation. | 1. CIR/DIST/DIV.CODE<br>0101                                       | 2. PERSON REPRESENTED Jebediah Branson                      |                          | VOUCHER NUMBER                 |  |
|                                                            | 3. MAG. DKT/DEF.NUMBER                                             | 4. DIST. DKT/DEF.NUMBER<br>1:14-CR-08805-1-AA               | 5. APPEALS. DKT/DEF.NUME | BER 6. OTHER. DKT/DEF.NUMBER   |  |
| Reports                                                    | 7. IN CASE/MATTER OF (Case Nam                                     |                                                             | 9. TYPE PERSON REPRESEN  | TED 10. REPRESENTATION TYPE    |  |
| Representation Report                                      | USA v. Branson                                                     | Felony (including pre-trial diversion<br>of alleged felony) | Adult Defendant          | Criminal Case                  |  |
|                                                            | 11. OFFENSE(S) CHARGED<br>15:1825.F INSPECTION VIOLATION PENALTIES |                                                             |                          |                                |  |
|                                                            | \$11,500.00                                                        | PRESIDING JUDGE<br>Albert Albertson                         | MAGISTRATE JUDGE         | DESIGNEE 1                     |  |
|                                                            |                                                                    |                                                             |                          | DESIGNEE 2                     |  |
|                                                            | App.ID Attorney                                                    | Order Type                                                  | Order                    | Email                          |  |
|                                                            | 4 Andrew Anders                                                    | Appointing Counsel                                          | 03/03/14                 | lisa ornelas@aotx.uscourts.gov |  |

### Creating the CJA-20 Voucher -

The court creates the appointment. The attorney initiates the CJA-20 voucher.

**Note:** All voucher types and documents function in primarily the same way.

In the Appointment section, from the CJA-20 voucher template, click the Create link.

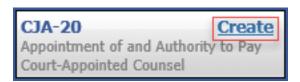

The voucher opens the Basic Info page, which displays the information in the paper voucher format.

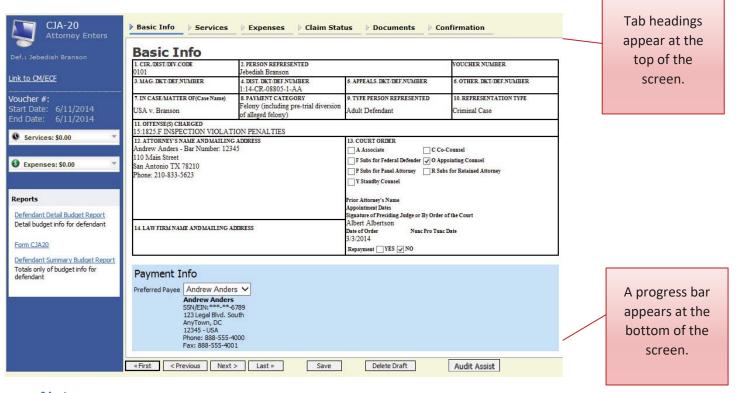

#### **Notes:**

- To avoid data loss, frequently save any entries made to a voucher.
- To delete a voucher, click **Delete Draft** at any time prior to submitting it.
- To check for warnings or errors in the document, click Audit Assist at any time.
- To navigate, click the tab headings or the navigation buttons in the progress bar.

### **Entering Services** -

Line-item time entries should be entered on the Services page. Both in-court and out-of-court time should be recorded here.

**Note:** There is **NOT AN AUTOSAVE** function on this program. You must click **Save** periodically to save your work.

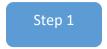

Click the **Services** tab, or click **Next** on the progress bar.

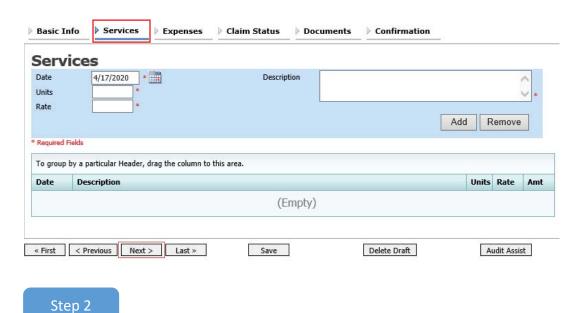

Enter the date of the service. The default date is always the current date. You can either type the date or click the calendar icon and select a date from the pop-up calendar.

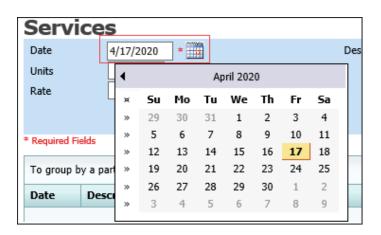

Click the **Service Type** drop-down arrow and select the service type.

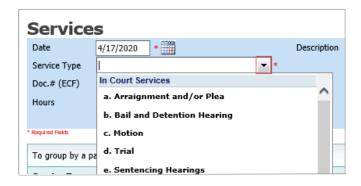

**Note:** You can add dates in any order, or sort in chronological order at any time.

# Step 4

Enter your hours of service in tenths of an hour, enter a description, and then click Add.

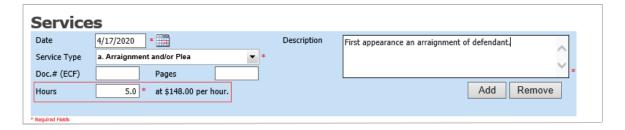

## Step 5

The entry is added to the voucher, and appears at the bottom of the Service Type column. The Date header sorts by date. Be sure to click **Save**. Click an entry to edit.

### **Entering Expenses**

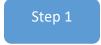

Click the **Expenses** tab, or click **Next** on the progress bar.

| xpens                            | 4/17/2020       | *                                                                                                    |                                  | Description |     |        |    |
|----------------------------------|-----------------|----------------------------------------------------------------------------------------------------|----------------------------------|-------------|-----|--------|----|
| xpense Type                      | 7-17-1-1        | SELECTION OF THE PERSON OF THE PERSON OF THE | *                                | ·           |     |        | ^  |
| 4iles                            |                 | at \$0.535 p                                                                                                    | er mile.                         |             |     |        | *  |
|                                  |                 |                                                                                                    |                                  |             |     | -      |    |
| mount                            |                 |                                                                                                    |                                  |             | Add | Remove |    |
| mount                            |                 |                                                                                                    |                                  |             | Add | Remove |    |
|                                  |                 |                                                                                                    |                                  |             | Add | Remove |    |
| Required Fields  To group by a p | articular Heade | r, drag the c                                                                                                    | olumn to this area.              |             | Add | Remove |    |
| equired Fields                   |                 | r, drag the c                                                                                                    | olumn to this area.  Description |             |     | Remove | Am |

Step 2

Click the **Expense Type** drop-down arrow and select the applicable expense.

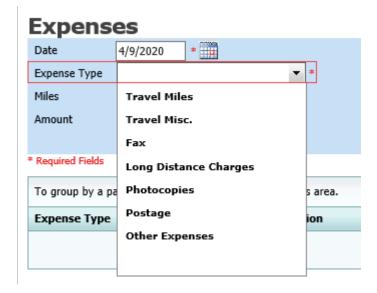

Step 3

If Travel Miles is selected, enter the round-trip mileage, and then click in the Description field to enter a description. Click Add.

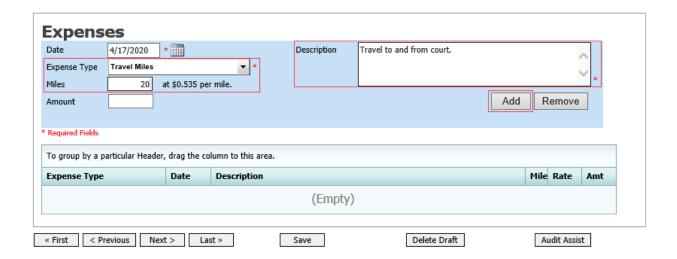

The entry is added to the voucher and appears at the bottom of the Expense Type column.

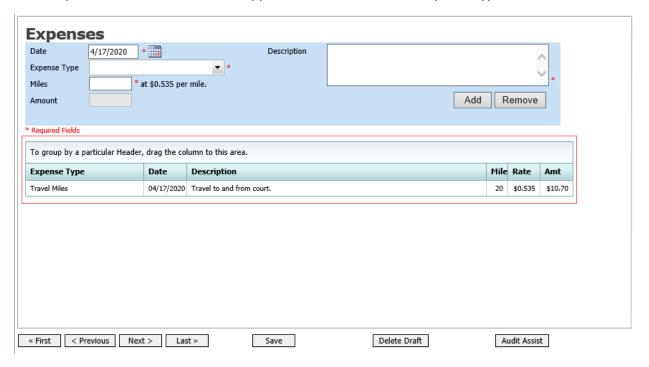

Click in the **Date** column header to sort expenses by date. Click **Save**.

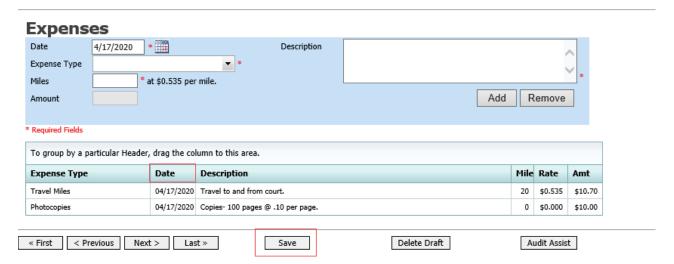

#### **Notes:**

- If you choose photocopies or fax expenses, indicate the number of pages, and the rate charged
- Remember to click Add after each entry.
- Click an entry to edit.

### Claim Status -

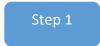

Click the Claim Status tab, or click Next on the progress bar.

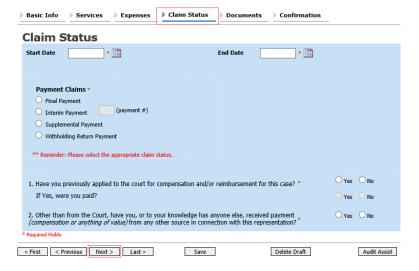

Enter the start date from the services or expenses entries, whichever date is earliest. If necessary, go back to the Expense and Service sections and click the Date header to sort by the earliest date of services. Answer all the questions regarding previous payments in this case, and then click Save. Click Audit Assist at any time to view any errors or warnings regarding your document.

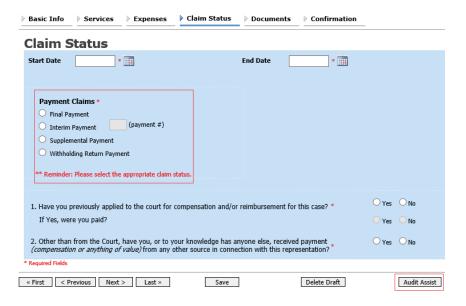

#### **Notes:**

The Payment Claims section features the following payment claims type radio buttons:

- **Final Payment** to request payment after all services have been completed.
- Interim Payment to allow for payment throughout the appointment, but each court's practice may differ. If using this type of payment, indicate the number of interim payments.
- Supplemental Payment to request payment due to a missed or forgotten receipt after the final payment has been submitted.
- Withholding Return Payment for an attorney to request return payment of withheld funds. The attorney can submit a blank (no services or expenses) CJA-20/30/21/31 at the end of the case.

If you try to submit with errors, you may receive the following pink error message:

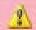

Service and/or Expenses are out of the Voucher Start and End Dates.

The message will be removed when you complete the Claim Status section with correct start and end dates that include all service and expense dates for the voucher.

### Documents -

Attorneys (as well as courts) can attach documents. Attach any documentation that supports the voucher; e.g., travel or other expense receipts, or orders from the court. All documents must be submitted in PDF format and must be 10 MB or less.

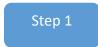

Click the **Documents** tab, or click **Next** on the progress bar.

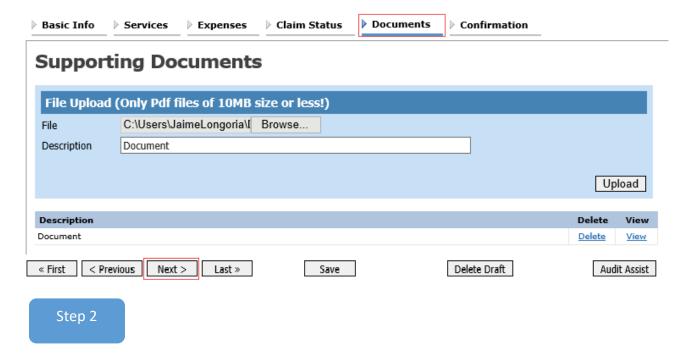

To add an attachment, click Browse to locate your file. Add a description of the attachment. Click Upload. The attachment and description is added to the voucher and appears at the bottom of the Description column.

#### **Supporting Documents**

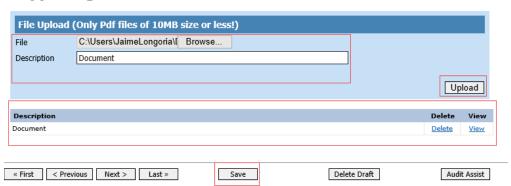

### Signing and Submitting to Court -

### Step 1

When you have added all voucher entries, you are ready to sign and submit your voucher to the court. Click the Confirmation tab, or click Next on the progress bar. The Confirmation page appears, reflecting all entries from the previous screens. Verify the information is correct. Scroll to the bottom of the screen.

| Confirmation                                                                                                    |                                    |                        |                              |                                         |                                  |                           |               |                                                           |  |  |
|----------------------------------------------------------------------------------------------------|------------------------------------|------------------------|------------------------------|-----------------------------------------|----------------------------------|---------------------------|---------------|-----------------------------------------------------------|--|--|
| CIR/DIST/DIV.CODE                                                                                                    | 2. PERSON RI                       |                        |                              |                                         |                                  |                           | VOUCE         | IER NUMBER                                                |  |  |
| 01<br>MAG. DKT/DEF.NUMBER                                                                                                    | Jebediah Bra<br>4. DIST. DKT/      | nson<br>DEF.NUMBER     | 8                            | 5. API                                  | PEALS, DKT/DI                    | EF.NUMBER                 | 6. OTH        | ER. DKT/DEF.NUMBER                                        |  |  |
| IN CASE/MATTER OF(Case Name)                                                                                                    | 1:14-CR-08:<br>8. PAYMENT          | 805-1-AA               |                              |                                         | PE PERSON RE                     |                           |               | PRESENTATION TYPE                                         |  |  |
| SA v. Branson                                                                                                    | Felony (incl                       | uding pre-tri          | al diversion                 | ALL PHANCE                              | Defendant                        | PRESENTED                 | Criminal Case |                                                           |  |  |
| . OFFENSE(S) CHARGED                                                                                                    | of alleged fe                      | lony)                  |                              | Aum                                     | Detendant                        |                           | Cimii         | iai Case                                                  |  |  |
| :1825.F INSPECTION VIOLATIO                                                                                                    | N PENALT                           | ES                     |                              |                                         |                                  |                           |               |                                                           |  |  |
| . ATTORNEY'S NAME AND MAILING AI<br>ndrew Anders                                                                                                    | DDRESS                             |                        |                              | 100000000000000000000000000000000000000 | OURT ORDER                       |                           | □ D Fe        | deral 🗆 F Subs for Federal                                |  |  |
| 0 Main Street<br>n Antonio TX 78210                                                                                                    |                                    |                        |                              |                                         | Associate<br>Learned Counse      | C Co-Counsel              | Defende       | Defender Defender  □ P Subs for Panel □ R Subs for Retain |  |  |
| ione: 210-833-5623                                                                                                    |                                    |                        |                              | (Capital Only) Counsel                  |                                  |                           |               | Attorney Attorney                                         |  |  |
| ell phone: 210-555-1234<br>nail: <u>lisa_ornelas@aotx.uscourts.g</u> o                                                                                                    | 100                                |                        |                              | □ S1                                    | Pro Se                           | ☐ T Retained<br>Attorney  | □ U Su<br>Se  | bs for Pro 🗆 X Administrative                             |  |  |
| man, non orneras a nova, uscom us go                                                                                                    | <u> </u>                           |                        |                              | □ Y                                     | Standby Counse                   |                           |               |                                                           |  |  |
|                                                                                                    | 2152010                            |                        |                              | Prior A                                 | Attorney's Name                  | r:                        |               |                                                           |  |  |
| LAW FIRM NAME AND MAILING ADD                                                                                                    |                                    |                        |                              | Appoin<br>Signate                       | atment Dates<br>ure of Presiding | Judge or By Order of      | the Court     |                                                           |  |  |
| idrew Anders TIN: XX-XXXXXX<br>0 Main Street                                                                                                    | X                                  |                        |                              |                                         | rt Albertson<br>f Order          |                           |               | Tunc Date                                                 |  |  |
| n Antonio TX 78210 US<br>ione: 210-833-5623                                                                                                    |                                    |                        |                              | 3/3/2                                   | 014                              | 100000                    |               |                                                           |  |  |
| 9,0 351/35(0) A 2055 3 (0) 1500 TH 20                                                                                                    | LTOTO AND                          | EVDENCE                | 6                            | Repay                                   | ment 🗆 YES                       |                           | TIDT TIC      | T OM I                                                    |  |  |
| CLAIMS FOR SER                                                                                                    | VICES AND                          |                        | TOTAL<br>AMOU?               |                                         | ADJUSTED                         | ADJUSTED<br>AMOUNT        |               |                                                           |  |  |
| CATEGORIES                                                                                                    |                                    | HOURS<br>CLAIMED       | CLAIM                        | ED                                      |                                  |                           | REVIEW        |                                                           |  |  |
| a. Arraignment and/or Plea     b. Bail and Detention Hearing                                                                                                    |                                    |                        | 0 \$                         | 0.00                                    |                                  |                           |               |                                                           |  |  |
| c. Motion                                                                                                    |                                    |                        | 0 \$                         | 0.00                                    |                                  |                           |               |                                                           |  |  |
| d. Trial                                                                                                    |                                    |                        | 0 \$                         | 0.00                                    |                                  |                           |               |                                                           |  |  |
| e. Sentencing Hearings<br>f. Revocation Hearings                                                                                                    |                                    |                        |                              | 0.00                                    |                                  |                           |               |                                                           |  |  |
| g. Appeals Court                                                                                                    |                                    |                        |                              | 0.00                                    |                                  |                           |               |                                                           |  |  |
| h. Other                                                                                                    | Totals                             |                        |                              | 0.00                                    |                                  |                           |               |                                                           |  |  |
| . a. Interviews and Conferences                                                                                                    |                                    |                        | 0 \$                         | 0.00                                    |                                  |                           |               |                                                           |  |  |
| <ul> <li>b. Obtaining and Reviewing Rec</li> <li>c. Legal Research and Brief Writ</li> </ul>                                                                                                    | ords<br>ting                       |                        | 0 S                          | 0.00                                    |                                  |                           |               |                                                           |  |  |
| d. Travel Time                                                                                                    | ung                                |                        | 0 \$                         | 0.00                                    |                                  |                           |               |                                                           |  |  |
| e. Investigative or Other Work                                                                                                    | Totals                             |                        |                              | 0.00                                    |                                  | 4                         |               |                                                           |  |  |
| Travel Expenses (lodging, parkin                                                                                                    |                                    |                        | -                            | 0.00                                    |                                  |                           |               |                                                           |  |  |
| Other Expenses (ather then owns                                                                                                    | w#                                 |                        | - 7                          |                                         |                                  |                           |               |                                                           |  |  |
| transcripts, etc.)                                                                                                    |                                    |                        | \$                           | 0.00                                    |                                  |                           |               |                                                           |  |  |
| RAND TOTALS<br>CLAIMED AND ADJUSTED)                                                                                                    |                                    |                        | s                            | 0.00                                    |                                  | 1 1                       |               |                                                           |  |  |
| CERTIFICATION OF ATTORNEY FOR                                                                                                    | THE PERIOD C                       | F SERVICE              | 20. APPOINTM                 | ENT T                                   | ERMINATION                       | DATE IF OTHER             | 21. C         | ASE DISPOSITION                                           |  |  |
| FROM: TO                                                                                                    | );                                 |                        | THAN CASE O                  | OMPL                                    | ETION                            |                           |               |                                                           |  |  |
| CLAIM STATUS   Final Paymen ave you previously applied to the c yes, were you paid?   YES ther than from the Court, have you, y other source in connection with t wear or affirm the truth or correctness of th | ourt for com<br>NO<br>or to your k | nowledge ha            | d/or reimbur<br>s anyone els | semen                                   | ived paymen                      |                           | □ NO          | ng of value) from                                         |  |  |
| gnature of Attorney:                                                                                                    |                                    |                        |                              |                                         |                                  |                           | Signed:       |                                                           |  |  |
| IN COURT COMP. 24. OUT                                                                                                    | OF COURT CO                        | PROVED F               | OR PAYM<br>TRAVEL EXE        | ENT -                                   | COURT US                         | SE ONLY<br>OTHER EXPENSES |               | 27. TOTAL AMT. APPR/CERT.                                 |  |  |
| SIGNATURE OF THE PRESIDING JUDG                                                                                                    |                                    |                        |                              |                                         | DA'                              |                           |               | 28a. JUDGE CODE                                           |  |  |
|                                                                                                    |                                    |                        | -                            |                                         |                                  |                           |               |                                                           |  |  |
|                                                                                                    | OF COURT CO                        | astron.                | TRAVEL EXI                   | ENSES                                   | 0.00                             | OTHER EXPENSES            |               | 33. TOTAL AMT. APPR/CERT.                                 |  |  |
| SIGNATURE OF THE CHIEF JUDGE, CO<br>LEGATE) Payment approved in excess of<br>sount                                                                                                    | OURT OF APPI<br>f the statutory t  | ALS (OR DA<br>hreshold | TE                           |                                         | 34a                              | JUDGE CODE                |               | TOTAL AMT. CERTIFIED FOR<br>PAYMENT                       |  |  |
|                                                                                                    | Attention                          | The notes              | ou enter wi                  | ll be a                                 | vailable to th                   | ne next approval          | level.        |                                                           |  |  |
| ublic/Attorney<br>otes                                                                                                    |                                    |                        |                              |                                         |                                  |                           |               |                                                           |  |  |
| ☐ I swear and affirm the t                                                                                                    | ruth or co                         | rectness o             | of the abo                   | ve st                                   | atements                         |                           |               | Submit                                                    |  |  |

In the **Public/Attorney Notes** field, you can include any notes to the court. Select the check box to swear and affirm to the accuracy of the authorization, which automatically time stamps it. Click **Submit**.

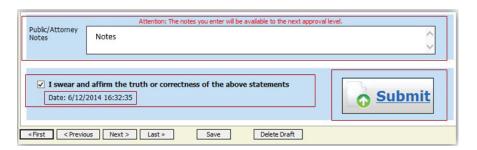

## Step 3

A confirmation screen appears, indicating the previous action was successful and the voucher has been submitted for payment. Click the **Home Page** link to return to the home page. Click the **Appointment Page** link if you wish to create an additional document for this appointment.

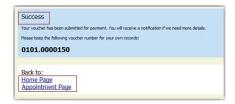

The active voucher is removed from the My Active Documents section, and now appears in the My Submitted Documents section.

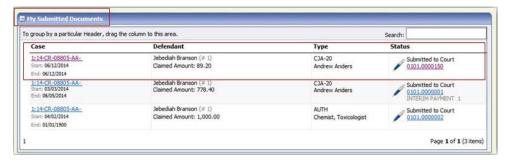

**Note:** If a voucher is rejected by the court, it reappears in the My Documents section highlighted in gold. The system generates an email message explaining the corrections that must be made.

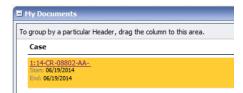

### **CJA-20 Quick Review Panel**

When entering time and expenses in a CJA-20 voucher, the attorney can monitor the voucher totals using the quick review panel on the left side of the screen.

The **Services** and **Expenses** fields tally as entries are entered in the voucher.

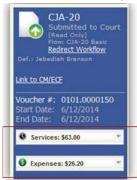

Expand the item by clicking the drop-down arrow to reveal specifics.

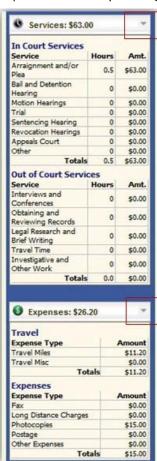

### **Reports and Case Management**

At the start of a case, it may be difficult for counsel or the court to know whether a case has the potential to exceed the statutory maximum allowed for representation.

Therefore, attorneys are encouraged to monitor the status of funds, attorney hours, and expert services by reviewing the reports provided in the CJA eVoucher program. Items to remember:

- Viewable reports appear in the left review panel.
- Each panel, depending on the document you are viewing, can have different reports available.
- Each report can have a short description of the information received when viewing that
- The two main reports are the Defendant Detail Budget Report and the Defendant Summary Budget Report.

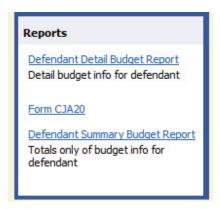

You can find other accessible reports by clicking **Reports** on the menu bar.

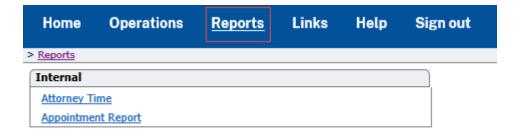

## Defendant Detailed Budget Report -

The report reflects the total amount authorized for this representation, any excess payment allowed, the vouchers submitted against those authorizations, and the remaining balances.

The report provides the information in two sections: attorney appointment and authorized expert service.

#### Defendant Detail Budget Report - Attorney 1:14-CR-08805-1-AA

#### Counsel Budget Defendant: Jebediah Branson Criminal Case Type of Representation: **Budget Amount Requested:** \$0.00 Budget Amount Approved: \$9,900.00

|                            | 90 E 10 P 24      |         | Pend   | ding        |        |            | App      | Amount Remaining |            |                |                |
|----------------------------|-------------------|---------|--------|-------------|--------|------------|----------|------------------|------------|----------------|----------------|
| Time Period<br>For Voucher | Voucher<br>Number | Fees    | Exper  | 1888        | Total  | Fees       | Expenses |                  | Total      | After Approved | After Approved |
|                            |                   |         | Travel | Other       |        |            | Travel   | Other            |            |                | And Pending    |
| Attorney: Andrew Anders    | (Appointing Co    | ounsel) |        |             | Active |            | -        | - "              |            |                |                |
| 09/23/2015 to 09/23/2015   | 0101.0000001      | \$0.00  | \$0.00 | \$0.00      | \$0.00 | \$6,350.00 | \$0.00   | \$0.00           | \$6,350.00 | \$3,550.00     | \$3,550.00     |
| 01/01/1901 to 01/01/1901   |                   | \$0.00  | \$0.00 | \$0.00      | \$0.00 | \$0.00     | \$0.00   | \$0.00           | \$0.00     | \$3,550.00     | \$3,550.00     |
| 01/01/1901 to 01/01/1901   |                   | \$0.00  | \$0.00 | \$0.00      | \$0.00 | \$0.00     | \$0.00   | \$0.00           | \$0.00     | \$3,550.00     | \$3,550.00     |
|                            |                   |         | Tot    | al Pending: | \$0.00 |            | Total    | Approved:        | \$6,350.00 | \$3,550.00     | \$3,550.00     |

| Time Period<br>For Voucher |                   | Pending |        |       |       | Approved |        |       |       | Amount Remaining |                |
|----------------------------|-------------------|---------|--------|-------|-------|----------|--------|-------|-------|------------------|----------------|
|                            | Voucher<br>Number | Fees    | Expe   | enses | Total | Fees     | Expe   | nses  | Total | After Approved   | After Approved |
|                            | 1401.             |         | Travel | Other |       |          | Travel | Other |       |                  | And Pending    |

| NOTE: The Grand Totals Include<br>Counsel CJA20 or CJA30<br>vouchers as well as vouchers for<br>Expert or Services on CJA21 or<br>CJA31. They represent the total<br>submitted expenditures for this |        | Pend     | Ing    |        |            | Appro    | 1000   | Combined Total |                      |                      |
|----------------------------------------------------------------------------------------------------|--------|----------|--------|--------|------------|----------|--------|----------------|----------------------|----------------------|
|                                                                                                    | Fees   | Expenses |        | Total  | Fees       | Expenses |        | Total          | Approved and Pending |                      |
|                                                                                                    |        | Travel   | Other  |        |            | Travel   | Other  |                | Fees                 | Fees and<br>Expenses |
| representation. *Does not include Travel Auth                                                                                                    | \$0.00 | \$0.00   | \$0.00 | \$0.00 | \$6,350.00 | \$0.00   | \$0.00 | \$6,350.00     | \$6,350.00           | \$6,350.0            |

Page 1 of 1 Thursday, November 05, 2015 - Ver. 1.1

### Defendant Summary Budget Report -

The report contains the same information as the Defendant Detailed Budget Report without the individual voucher data.

#### Defendant Summary Budget Report - Attorney 1:14-CR-08805-1-AA

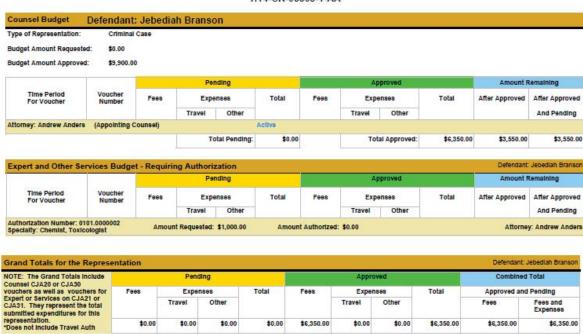

Thursday, November 05, 2015 - Ver. 1.1 Page 1 of 1

### Creating a CJA-21 Voucher -

**Note:** There is **NOT AN AUTOSAVE** function on this program. You must click **Save** periodically to save your work.

### Step 1

On the Appointment page, click **Create** from the CJA-21 voucher template. The voucher opens the Basic Info page.

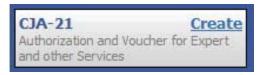

#### Step 2

When submitting a CJA-21 voucher, you have two options from which to choose in the Authorization Selection section.

If the request does not require advance authorization, click **No Authorization Required**. If you have a previously approved authorization, click **Use Existing Authorization**.

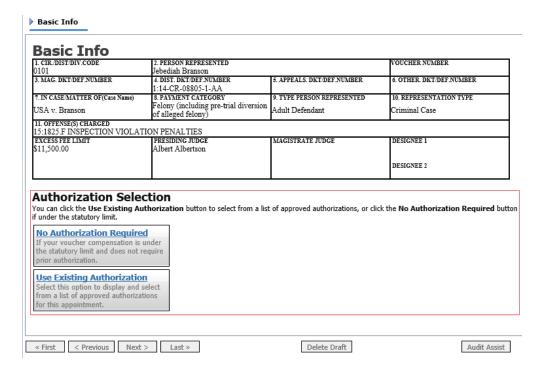

If you click **Use Existing Authorization**, a list of associated authorizations appears. Click the desired authorization, which turns blue when clicked. *You cannot continue until it is highlighted*.

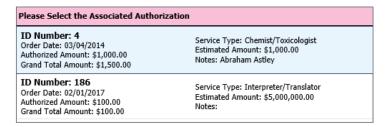

#### Step 4

The service type automatically populates based on the authorization selected. If no authorization is being used, click the **Service Type** drop-down arrow and select the service type. In the **Description** field, enter a description of the service to be provided.

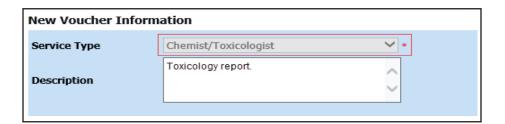

#### Step 5

From the **Expert** drop-down list, select the expert. If the service providers or experts have rights to enter their own expenses, the Voucher Assignment radio buttons become available, and you can choose if you or the expert will enter the service fees on the voucher. Once you have made your selection, click **Create Voucher**.

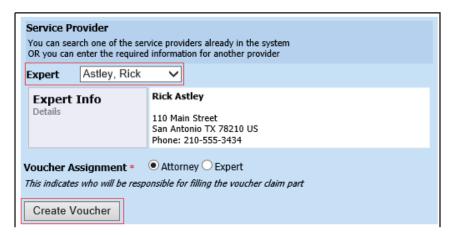

#### **Notes:**

- Only experts registered with the service type selected appear in the drop-down list. To submit a person for approval, steps on how to add an expert are outlined in the next section.
- All information must be entered to advance to the next screen.
- If the expert selected is authorized to use eVoucher, you are done at this point and can click **Home** or **Sign out**.
- If the expert selected is not authorized to use eVoucher, the attorney must file the voucher on behalf of the expert. The voucher appears in the My Active Documents section as submitted to the attorney. They must perform the second level approval/submission by clicking the voucher, navigating to the Confirmation page, and approving the voucher, which then moves to the My Submitted Documents section.

### Step 6

If the expert is not currently in the eVoucher system, you must fill in their information. In the Voucher Assignment section, the **Attorney** radio button is automatically selected. Fill in all required information for the person you wish to submit for approval.

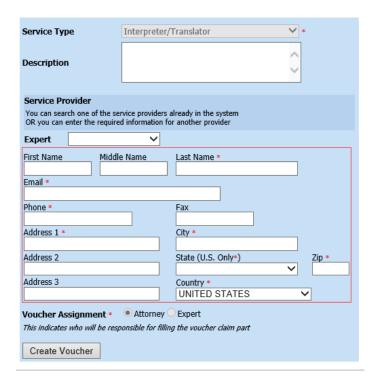

If the service providers or experts have rights to enter their own expenses, the Voucher Assignment radio buttons become active. Click the appropriate radio button to indicate whether you or the expert will enter the service fees on the youcher.

#### New Voucher Information

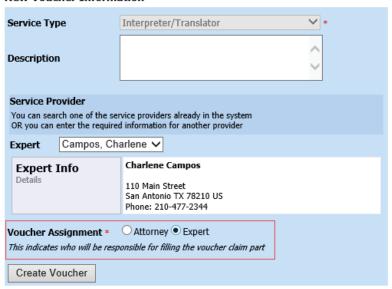

## Step 8

Once you have made your selection, click Create Voucher.

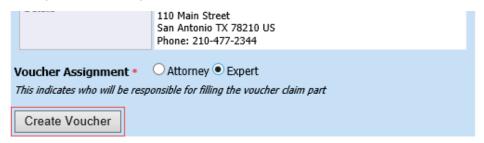

#### **Notes:**

- The expert goes through an approval process. Once approved, an email is sent to the attorney.
- You can select the expert from the **Expert** drop-down list and their information automatically populates.
- If the attorney submitted the voucher for the expert, they must approve the voucher twice; once while sending it for the expert and a second time after it appears in the My Active Documents section.

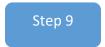

Click the **Services** tab or click **Next** on the progress bar. In the corresponding fields, enter the date, units, rate, and description. Click **Add**. The item appears at the bottom of the Services section. Click **Save**.

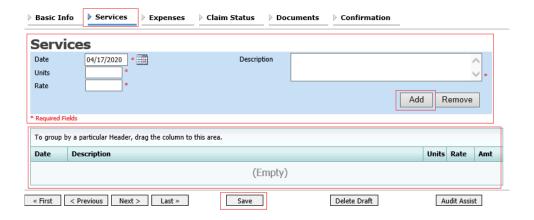

### Step 10

Click the **Expenses** tab or click **Next** on the progress bar. In the corresponding fields, enter the date, expense type, description, and miles. Click **Add**. The item appears in the Expense Type column. Click **Save**.

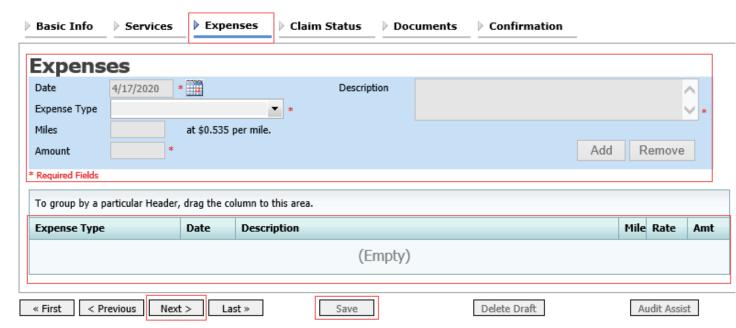

Click the **Claim Status** tab, or click **Next** on the progress bar. Enter the start and end dates, making sure to select the earliest date of services and expenses as the start date. In the Payment Claims section, click the appropriate radio button, and then click **Save**.

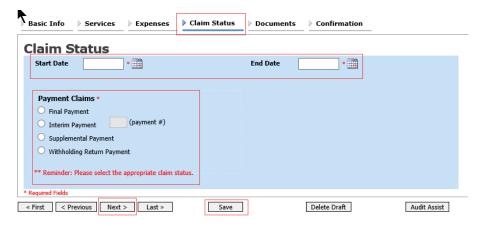

#### **Notes:**

- Final payment is requested after all services have been completed.
- Interim payment allows for payment in segments, but each court's practice may differ. If using this type of payment, indicate the number of this request payment.
- After the final payment number has been submitted, supplemental pay may be requested due to a missed or forgotten receipt.
- At the end of the case, to request return payment of withheld funds, click the Withholding Return Payment radio button on a blank CJA-21.

## Step 12

Click the **Documents** tab or click **Next** on the progress bar. To add an attachment, click **Browse** to locate your file, and then add a description of the attachment. Click **Upload**. The attachment and description is added to the voucher and appears in the Description column. Click **Save**.

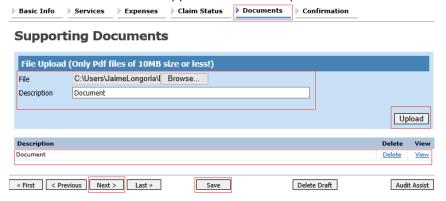

Notes: All documents must be submitted in PDF format and must be 10 MB or less.

Click the **Confirmation** tab, or click **Next** on the progress bar. In the **Public/Attorney Notes** field, you can include any notes to the court. Select the check box to swear and affirm to the accuracy of the authorization, which automatically time stamps it. Click **Submit**.

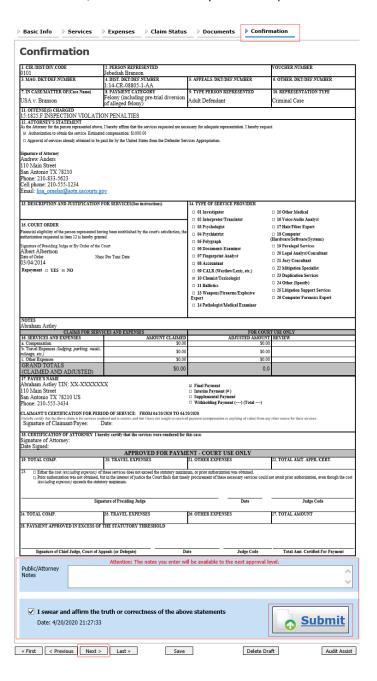

A confirmation screen appears, indicating the previous action was successful and the voucher has been submitted. Click the **Home Page** link to return to the home page. Click the **Appointment Page** link if you wish to create an additional document for this appointment.

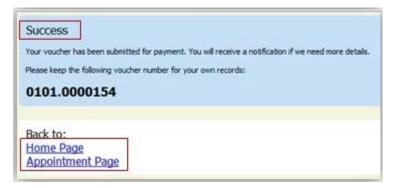

### Submitting an Authorization Request for Expert Services

**Note:** There is **NOT AN AUTOSAVE** function on this program. You must click **Save** periodically to save your work.

### Step 1

In the Appointments' List section, open the appointment record.

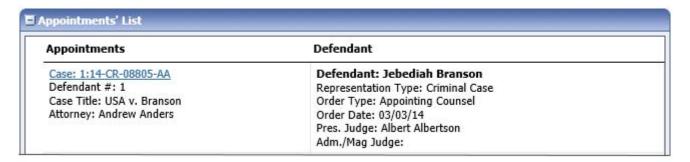

### Step 2

On the Appointment page, in the Create New Voucher section, click the Create link next to AUTH.

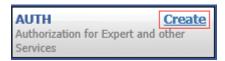

Click Create New Authorization.

### Authorization Type Selection

You can click the Create New Authorization button to create a new authorization request, or click the Request Additional Funds button to select from a list of approved authorizations that you would like to request additional funds for.

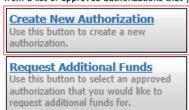

### Step 4

The Basic Info page appears. Complete the information in the Master Authorization Information section at the bottom of the screen. This includes the following:

- Estimated Amount field
- Basis of Estimate field
- Service Type drop-down list
- Requested Provider field

#### Click Save.

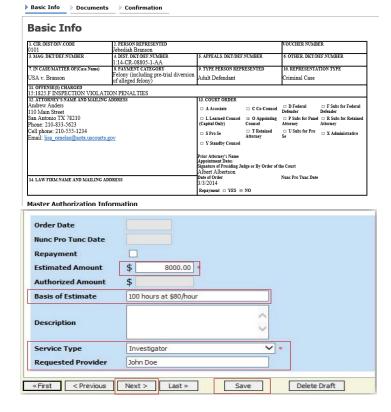

Click the **Documents** tab or click **Next** on the progress bar. To add an attachment, click **Browse** to locate your file, and then add a description of the attachment. Click Upload. The attachment and description is added to the voucher and appears at the bottom of the Description column.

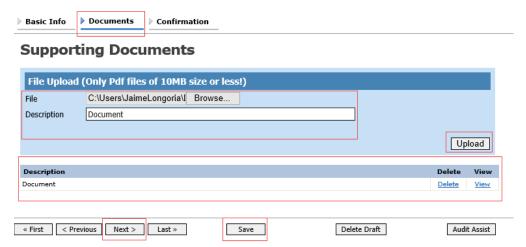

Note: All documents must be submitted in PDF format and must be 10 MB or less.

Click the **Confirmation** tab or click **Next** on the progress bar. In the **Public/Attorney Notes** field, you can include any notes to the court. Select the check box to swear and affirm to the accuracy of the authorization, which automatically time stamps it. Click **Submit**.

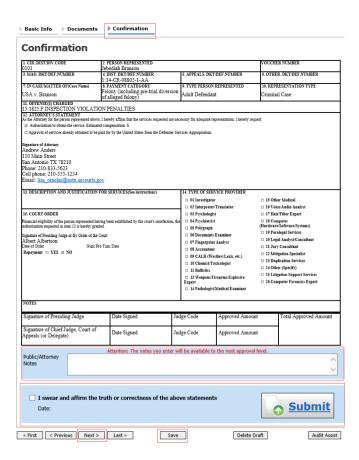

### Step 7

A confirmation screen appears, indicating the previous action was successful and the authorization request has been submitted. Click the **Home Page** link to return to the home page. Click the **Appointment Page** link if you wish to create an additional document for this appointment.

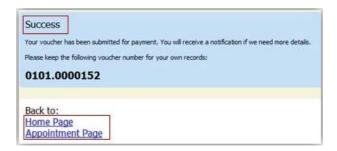

### Creating an Authorization for Transcripts (AUTH-24)

**Note:** There is **NOT AN AUTOSAVE** function on this program. You must click **Save** periodically to save your work.

# Step 1

On the Appointment page, in the Create New Voucher section, click the Create link next to AUTH-24.

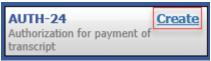

### Step 2

The authorization opens to the Basic Info page. Click the No Authorization Required link.

#### **No Authorization Required**

If your voucher compensation is under the statutory limit and does not require prior authorization.

#### Step 3

On the Basic Info page, enter the details for the required transcript. Click Save.

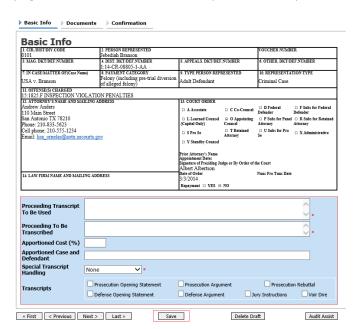

Click the **Documents** tab or click **Next** on the progress bar. To add an attachment, click **Browse** to locate your file, and then add a description of the attachment. Click **Upload**. The attachment and description are added to the voucher and appear in the Description column. Click Save.

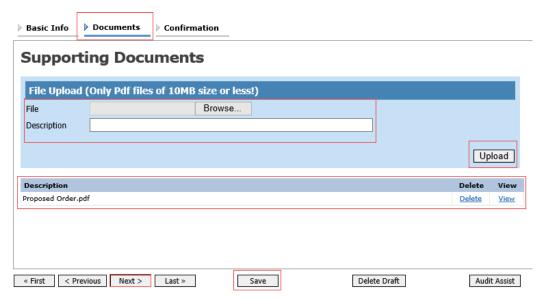

Note: All documents must be submitted in PDF format and must be 10 MB or less.

Click the **Confirmation** tab or click **Next** on the progress bar. In the **Public/Attorney Notes** field, you can include any notes to the court. Select the check box to swear and affirm to the accuracy of the authorization, which automatically time stamps it. Click **Submit**.

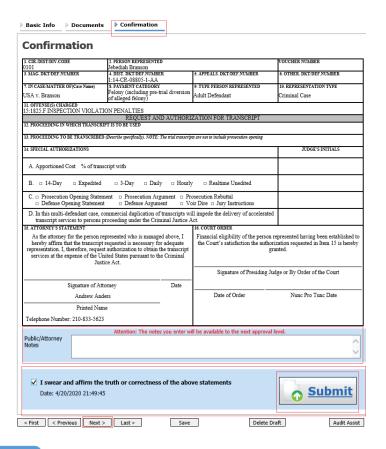

Step 6

A confirmation screen appears, indicating that the previous action was successful, and the authorization request has been submitted. Click the **Home Page** link to return to the home page. Click the **Appointment Page** link if you wish to create an additional document for this appointment.

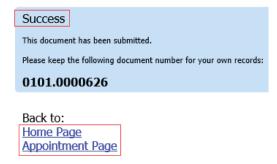

### **Creating a CJA-24 Voucher**

**Note:** There is **NOT AN AUTOSAVE** function on this program. You must click **Save** periodically to save your work.

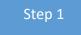

On the Appointment page, in the Create New Voucher section, click the Create link next to CJA-24.

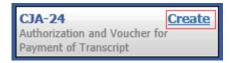

Step 2

The Basic Info page appears.

If your court does not require an AUTH-24, click the **No Existing Authorization in eVoucher** link. It is similar to creating a CJA-21, as outlined in the CJA-21 section. If your court does require an AUTH-24, click the **Use Existing Authorization in eVoucher** link.

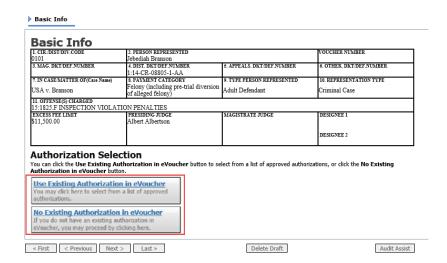

Click the applicable AUTH-24, which highlights it in blue. You cannot continue until it is highlighted.

#### **Authorization Selection**

You can click the Use Existing Authorization in eVoucher button to select from a list of approved authorizations, or click the No Existing Authorization in eVoucher button.

Use Existing Authorization in eVoucher

Please Select the Associated Authorization

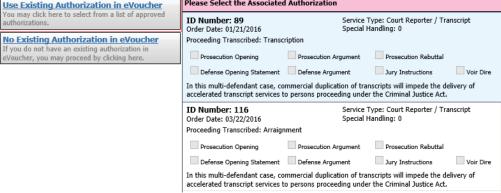

Step 4

Click the **Expert** drop-down arrow and select the transcriptionist. In the Voucher Assignment section, click the appropriate radio button indicating whether the attorney or the transcriptionist will be entering information. Click **Create Voucher**.

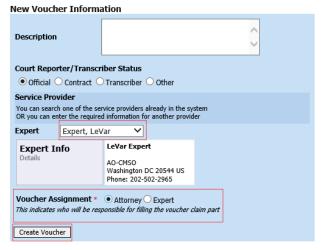

#### **Notes:**

- To enter a new transcriptionist into the system, select the expert from the **Expert** drop-down list, and enter details in the Expert Info section.
- Selecting a transcriptionist already in the system automatically populates that expert's information.
- Select whether the attorney or the court reporter will be filling out the voucher claim portion.
- If the attorney clicks the **Expert** radio button, the expert fills out the required expense information and submits the form. The attorney then approves and submits to the court.

Click the **Services** tab or click **Next** on the progress bar. Complete the **Date**, **Service Type**, **No.** of **Pages**, **Rate Per Page**, and **Description** fields, then click **Add**. The items appears in the Service Type column. Click **Save**.

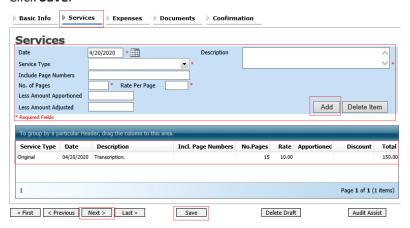

### Step 6

Click the **Expenses** tab or click **Next** on the progress bar. Complete the **Date**, **Expense Type**, and **Description** fields, and then click **Add**. The item appears in the Expense Type column. Click **Save**.

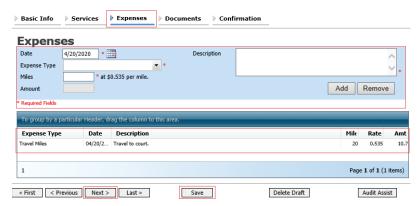

Click the **Documents** tab or click **Next** on the progress bar. Click **Browse** to locate your file, and then add a description of the attachment. Click **Upload**. The attachment and description are added to the voucher and appear in the Description column.

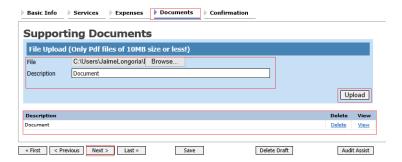

Note: All documents must be submitted in PDF format and must be 10 MB or less.

Click the **Confirmation** tab or click **Next** on the progress bar. In the **Public/Attorney Notes** field, you can include any notes to the court. Select the check box to swear and affirm to the accuracy of the authorization, which automatically time stamps it. Click **Submit**.

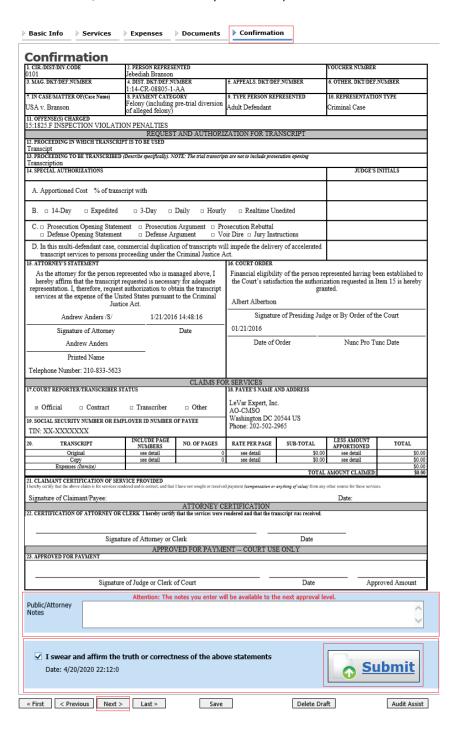

A confirmation screen appears, indicating the previous action was successful, and the voucher has been submitted. Click the **Home Page** link to return to the home page. Click the **Appointment Page** link if you wish to create an additional document for this appointment.

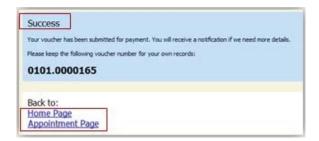

### Creating a Travel Voucher -

**Note:** There is **NOT AN AUTOSAVE** function on this program. You must click **Save** periodically to save your work.

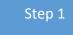

On the Appointment page, in the Create New Voucher section, click the Create link next to TRAVEL.

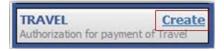

### Step 2

The Basic Info page appears. The Travel Agency to be Used section automatically populates.

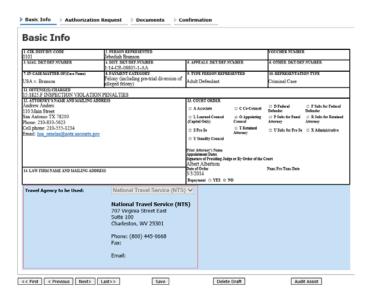

Click the **Authorization Request** tab or click **Next** on the progress bar. Complete all required fields marked with red asterisks, and then click **Add**. The information appears in the table at the bottom of the screen. Click **Save**.

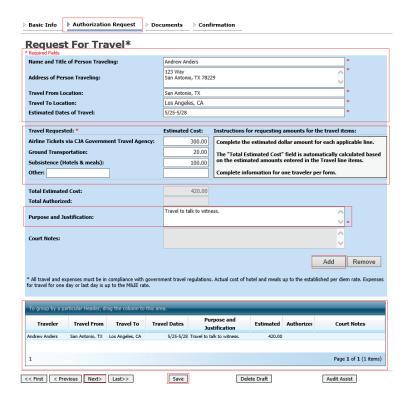

### Step 4

Click the **Documents** tab or click **Next** on the progress bar. Click **Browse** to locate your file, and then add a description of the attachment. Click **Upload**. The attachment and description are added to the voucher and appear in the Description column.

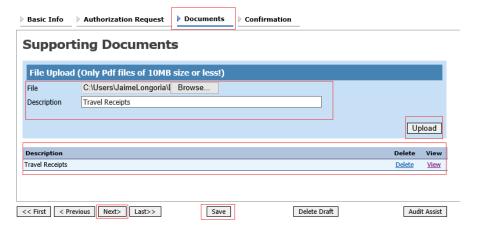

Note: All documents must be submitted in PDF format and must be 10 MB or less.

Click the **Confirmation** tab or click **Next** on the progress bar. In the **Public/Attorney Notes** field, you can include any notes to the court. Select the check box to swear and affirm to the accuracy of the authorization, which automatically time stamps it. Click **Submit**.

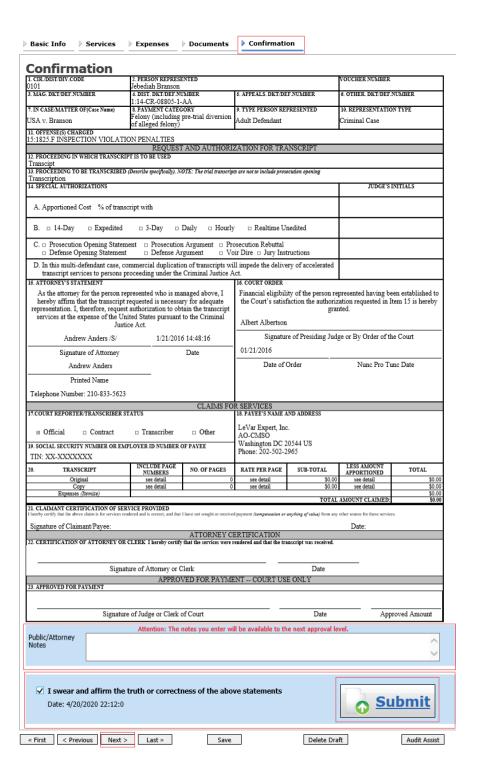

A confirmation screen appears, indicating the previous action was successful and the voucher has been submitted. Click the **Home Page** link to return to the home page. Click the **Appointment Page** link if you wish to create an additional document for this appointment.

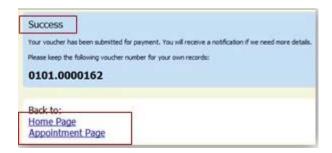

### Creating a CJA-26 Voucher

This is a request and justification for expenses outside the statutory limits.

**Note:** There is **NOT AN AUTOSAVE** function on this program. You must click **Save** periodically to save your work.

### Step 1

On the Appointment page, in the Create New Voucher section, click the **Create** link next to CJA-26.

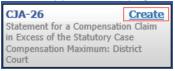

#### Step 2

The Basic Info page appears. Enter the details for information required. Click Save.

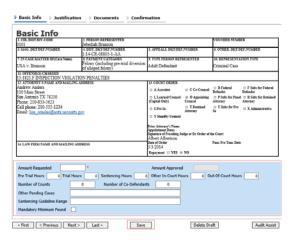

Click the **Justification** tab or click **Next** on the progress bar. On the Justification page, enter information in the text fields, and then click **Save**.

| Basic Info                                                  | Justi                                      | ification                                          | Docume                                          | ents                                   | Confirma                                             | tion                                                    |                                                                                                    |                                                                              |
|-------------------------------------------------------------|--------------------------------------------|----------------------------------------------------|-------------------------------------------------|----------------------------------------|------------------------------------------------------|---------------------------------------------------------|----------------------------------------------------------------------------------------------------|------------------------------------------------------------------------------|
| ustific                                                     | atio                                       | า                                                  | _                                               |                                        |                                                      |                                                         |                                                                                                    |                                                                              |
| . Describe dis                                              | covery ma                                  | aterials (nati                                     | ure and volu                                    | me) and/                               | or discovery                                         | practices which                                         | are a noteworthy factor in                                                                                                    | the number of hours                                                          |
| aimed.                                                      |                                            |                                                    |                                                 |                                        |                                                      |                                                         |                                                                                                    |                                                                              |
|                                                             |                                            |                                                    |                                                 |                                        |                                                      |                                                         |                                                                                                    |                                                                              |
|                                                             |                                            |                                                    |                                                 |                                        |                                                      |                                                         |                                                                                                    | ~                                                                            |
|                                                             | hy factor                                  | in the numb                                        | er of hours                                     | claimed a                              |                                                      |                                                         | uments, or legal research no<br>nally for this case (do not in                                                                                                    |                                                                              |
|                                                             |                                            |                                                    |                                                 |                                        |                                                      |                                                         |                                                                                                    | ^                                                                            |
|                                                             |                                            |                                                    |                                                 |                                        |                                                      |                                                         |                                                                                                    | $\checkmark$                                                                 |
| . Summarize i<br>rganization) w                             |                                            |                                                    |                                                 |                                        |                                                      |                                                         | tnesses interviewed, record                                                                                                    | collection, document                                                         |
|                                                             |                                            |                                                    |                                                 |                                        |                                                      |                                                         |                                                                                                    | ^                                                                            |
|                                                             |                                            |                                                    |                                                 |                                        |                                                      |                                                         |                                                                                                    | $\checkmark$                                                                 |
| . Describe wh                                               | ether any                                  | of the follow                                      | wing client conguage diffe                      | onsiderat<br>rence, ac                 | ions are a no                                        | teworthy factor                                         | in the number of hours cla                                                                                                    | imed and explain each:                                                       |
|                                                             |                                            | ,                                                  | ngaage ame                                      |                                        | ecosionic, or                                        |                                                         |                                                                                                    | ^                                                                            |
|                                                             |                                            |                                                    |                                                 |                                        |                                                      |                                                         |                                                                                                    | _                                                                            |
|                                                             |                                            |                                                    |                                                 |                                        |                                                      |                                                         |                                                                                                    |                                                                              |
| . Explain any                                               | expense (                                  | items 17 an                                        | d 18 of the (                                   | CJA 20 vo                              | oucher) great                                        | er than \$500                                           |                                                                                                    | _                                                                            |
|                                                             |                                            |                                                    |                                                 |                                        |                                                      |                                                         |                                                                                                    |                                                                              |
|                                                             |                                            |                                                    |                                                 |                                        |                                                      |                                                         |                                                                                                    | ~                                                                            |
| Include, if applic<br>complexity; (c) i<br>knowledge, skill | table: (a) i<br>responsibil<br>efficiency, | negotiations v<br>lities involved<br>professionali | vith U.S. attor<br>measured by<br>ism, and judg | rney's office<br>the magn<br>ment requ | ce or law enfor<br>nitude and imp<br>nired of and us | cement agency;<br>ortance of the ca<br>ed by counsel; ( | tion provided to support th<br>(b) complexity or novelty of I<br>ase; (d) manner in which dutic<br>e) nature of counsel's practice<br>under which services were re | egal issues and factual<br>es were performed and<br>e and hardship or injury |
|                                                             |                                            |                                                    |                                                 |                                        |                                                      |                                                         |                                                                                                    | ~                                                                            |
|                                                             |                                            |                                                    |                                                 |                                        |                                                      |                                                         |                                                                                                    |                                                                              |
| × First < P                                                 | revious                                    | Next >                                             | Last »                                          |                                        | Save                                                 |                                                         | Delete Draft                                                                                                    | Audit Assist                                                                 |

Click the **Documents** tab or click **Next** on the progress bar. Click **Browse** to locate your file, and then add a description of the attachment. Click **Upload**. The attachment and description are added to the voucher and appear in the Description column.

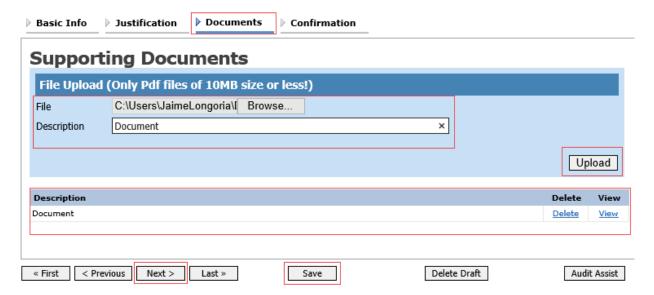

Note: All documents must be submitted in PDF format and must be 10 MB or less.

Click the **Confirmation** tab or click **Next** on the progress bar. In the **Public/Attorney Notes** field, you can include any notes to the court. Select the check box to swear and affirm to the accuracy of the authorization, which automatically time stamps it. Click **Submit**.

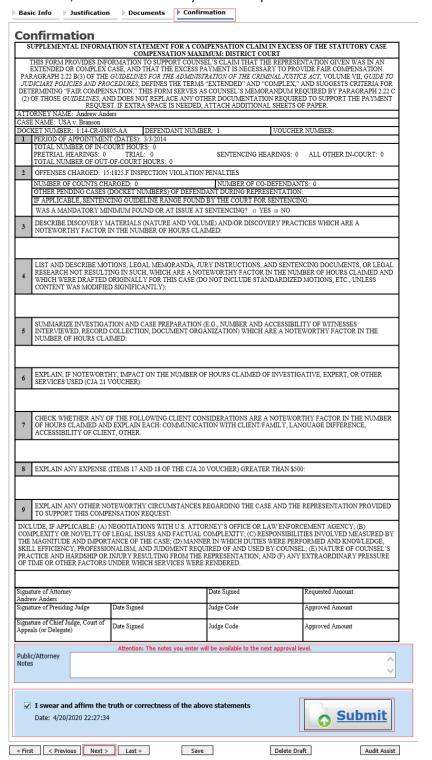

Click the **Home Page** link to return to the home page. Click the **Appointment Page** link if you wish to create an additional document for this appointment.

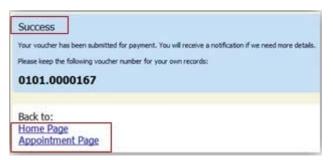